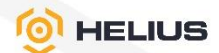

0

# **ПРОГРАММНОЕ OBECNEYEHVE «HELIUS»**

РУКОВОДСТВО АДМИНИСТРАТОРА RU.EЦРТ.00006-01 90

ЛИСТОВ 39

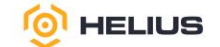

## **АННОТАЦИЯ**

Настоящее руководство предназначено для администратора программного обеспечения «Helius» RU.ЕЦРТ.00006-01 (далее – ПО). В нем содержатся сведения, необходимые для настройки и эксплуатации программного обеспечения.

ПО поставляется в предустановленном варианте в составе изделия Вычислительная система «Helius».

Администрирование ПО производится через веб-интерфейс с удаленного автоматизированного рабочего места, подключенного к изделию по сети.

Перечень сокращений и условных обозначений приведен в конце документа.

В связи с постоянной работой по совершенствованию ПО в настоящее руководство могут быть внесены изменения, связанные с улучшением ПО. Внесенные изменения будут опубликованы в новой редакции руководства и на сайте компании: URL: [https://гелиус.рф.](https://гелиус.рф/)

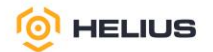

## СОДЕРЖАНИЕ

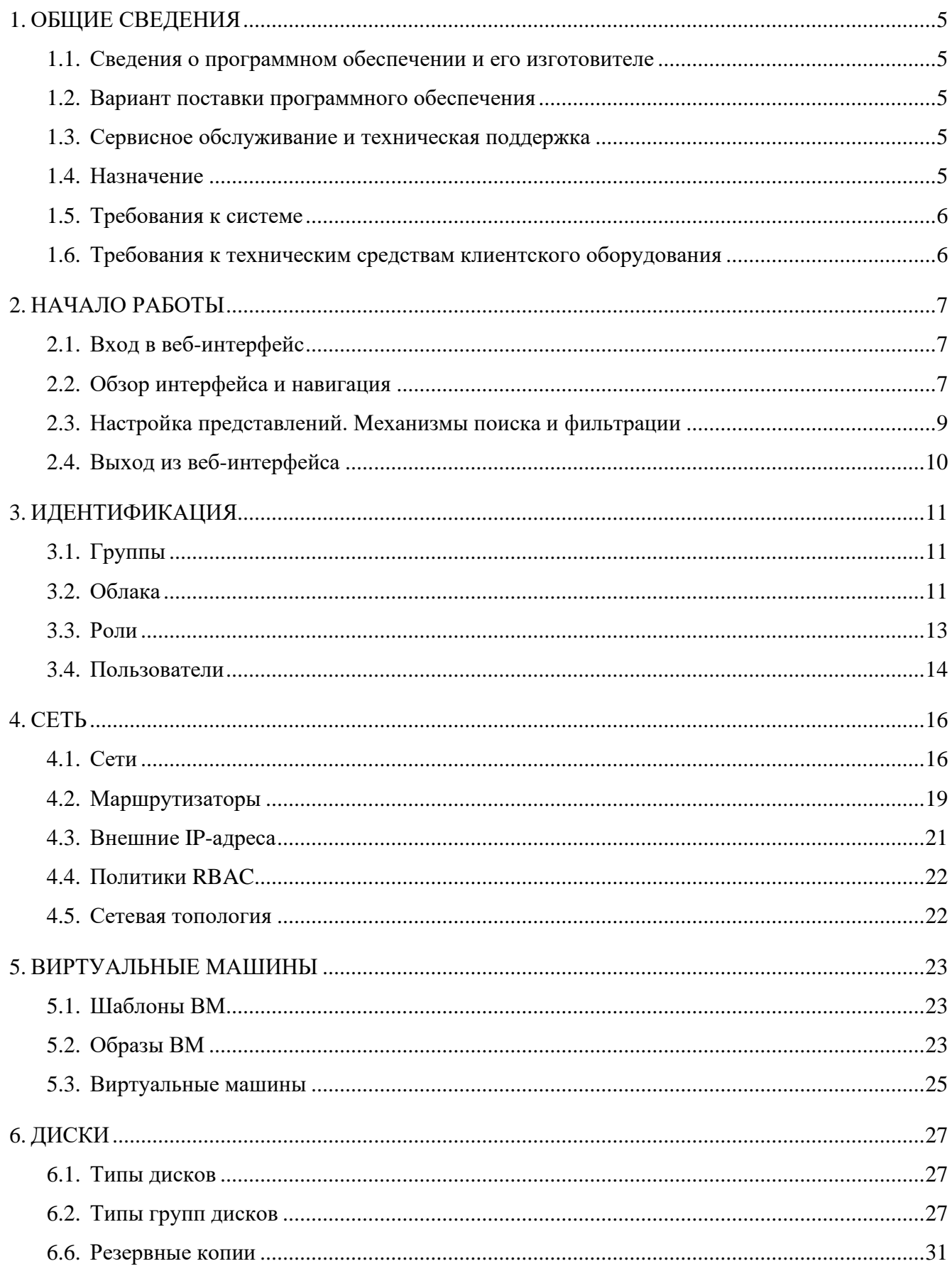

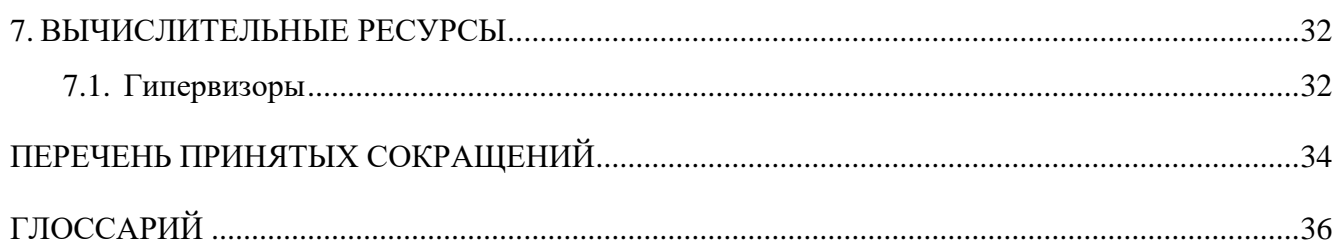

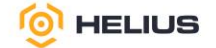

## <span id="page-4-0"></span>**1. ОБЩИЕ СВЕДЕНИЯ**

<span id="page-4-1"></span>1.1. Сведения о программном обеспечении и его изготовителе

Наименование: Программное обеспечение «Helius».

Обозначение: RU.ЕЦРТ.00006-01.

Изготовитель: Общество с ограниченной ответственностью «Новый Ай Ти Проект». Адрес: РФ, 115487, г. Москва, ул. Нагатинская, д. 16, стр. 9, помещение VII, ком. 15, офис 5.

1.2. Вариант поставки программного обеспечения

<span id="page-4-3"></span><span id="page-4-2"></span>ПО поставляется в виде программно-аппаратного комплекса Вычислительная система «Helius» ЕЦРТ.466539.002 с предустановленным программным обеспечением «Helius».

1.3. Сервисное обслуживание и техническая поддержка

Если в процессе эксплуатации возникнут вопросы, обращайтесь в службу сервиса и технической поддержки предприятия-изготовителя.

Перед обращением в службу технической поддержки подготовьте следующую информацию:

− четкое описание возникшей проблемы;

− состав используемых аппаратных и программных средств;

− номер используемой версии программного обеспечения «Helius».

Техническая поддержка осуществляется по ссылке URL: [https://helius.graviton.ru/,](https://helius.graviton.ru/) по электронной почте [TechSupport@helius.graviton.ru](mailto:TechSupport@helius.graviton.ru) и по телефону 8 (800) 551-75-57.

1.4. Назначение

<span id="page-4-4"></span>ПО предназначено для реализации функционала облачной вычислительной инфраструктуры.

ПО позволяет выполнять следующие действия:

− управлять жизненным циклом виртуальных сред:

а) создавать новые виртуальные среды (облака);

б) настраивать конфигурацию виртуальной среды;

в) управлять состоянием работы виртуальной среды: запускать, перезагружать, приостанавливать и выключать;

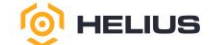

г) управлять правами доступа к виртуальной среде для пользователей или групп пользователей;

д) создавать резервные копии и снапшоты виртуальных сред.

− группировать виртуальные среды в логическую структуру для упорядочивания работы и последующего делегирования управления;

− управлять кластерами:

а) регулировать объем доступных ресурсов в кластере путем изменения его конфигурации;

б) отслеживать суммарные значения потребления ресурсов и состояние запущенных в кластере виртуальных сред.

− управлять хостами виртуализации:

в) предоставлять физические ресурсы (дисковое пространство, RAM, CPU) для развертывания и работы виртуальных сред и просматривать информацию об использовании ресурсов;

г) изменять сетевую конфигурацию.

− использовать общее хранилище шаблонов виртуальных сред и образов гостевых операционных систем на всех подключенных к системе кластерах.

ПО рассчитано на использование в сетях, работающих по протоколу IP, при этом доступ администраторов клиента к ПО обеспечивается при помощи общедоступных веб-обозревателей (браузеров), которые являются клиентской частью.

Администратор взаимодействует с ПО через веб-интерфейс. Взаимодействие реализуется посредством серверного программного обеспечения для работы с протоколом HTTP в режиме службы – httpd.

<span id="page-5-0"></span>1.5. Требования к системе

ПО поставляется в предустановленном виде, все требования соблюдены.

1.6. Требования к техническим средствам клиентского оборудования

<span id="page-5-1"></span>Для работы с веб-интерфейсом ПО рабочее место пользователя должно быть оборудовано персональным компьютером с сетевой платой со скоростью передачи данных не менее 100 Мбит/с. Также возможно использование любых коммуникационных устройств (ноутбук, коммуникатор и т.д.), оснащённых браузером и подключённых к сети передачи данных.

6

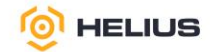

## <span id="page-6-0"></span>**2. НАЧАЛО РАБОТЫ**

<span id="page-6-1"></span>2.1. Вход в веб-интерфейс

Для входа в веб-интерфейс необходимо выполнить следующие действия:

− в адресной строке браузера ввести IP-адрес (указан в приложении к договору) изделия Вычислительная система «Helius» ЕЦРТ.466539.002, в открывшейся вкладке появится форма входа (рис. 2.1);

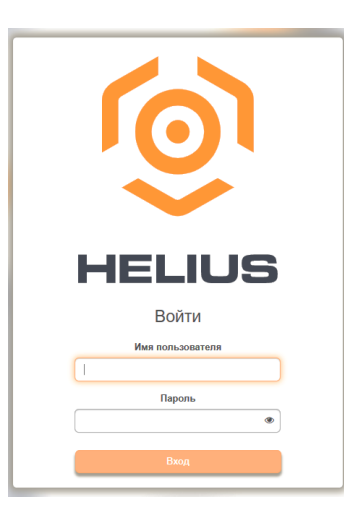

Рисунок 2.1

− в поле «Имя пользователя» ввести логин, а в поле «Пароль» ввести пароль для входа;

− нажать кнопку «Вход».

<span id="page-6-2"></span>2.2. Обзор интерфейса и навигация

2.2.1.Меню пользователя

В правом верхнем углу отображается имя пользователя, под которым был произведен вход в ПО. В меню действий отображается список действий с пользователем (рис. 2.2).

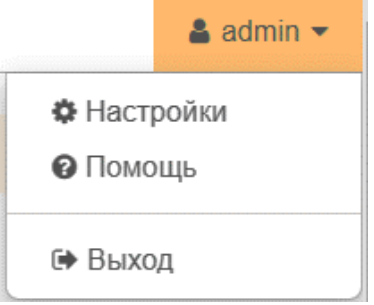

Рисунок 2.2

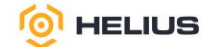

При выборе «Настройки» откроется диалоговое окно «Настройки пользователя» (рис. 2.3). В открывшемся диалоговом окне можно настроить «Язык», «Часовой пояс», «Элементов на странице» (количество элементов для отображения на странице) и «Строк журнала для ВМ» (количество строк журнала, отображаемое для одной ВМ). Все поля, отмеченные звездочкой (\*), являются обязательными для заполнения.

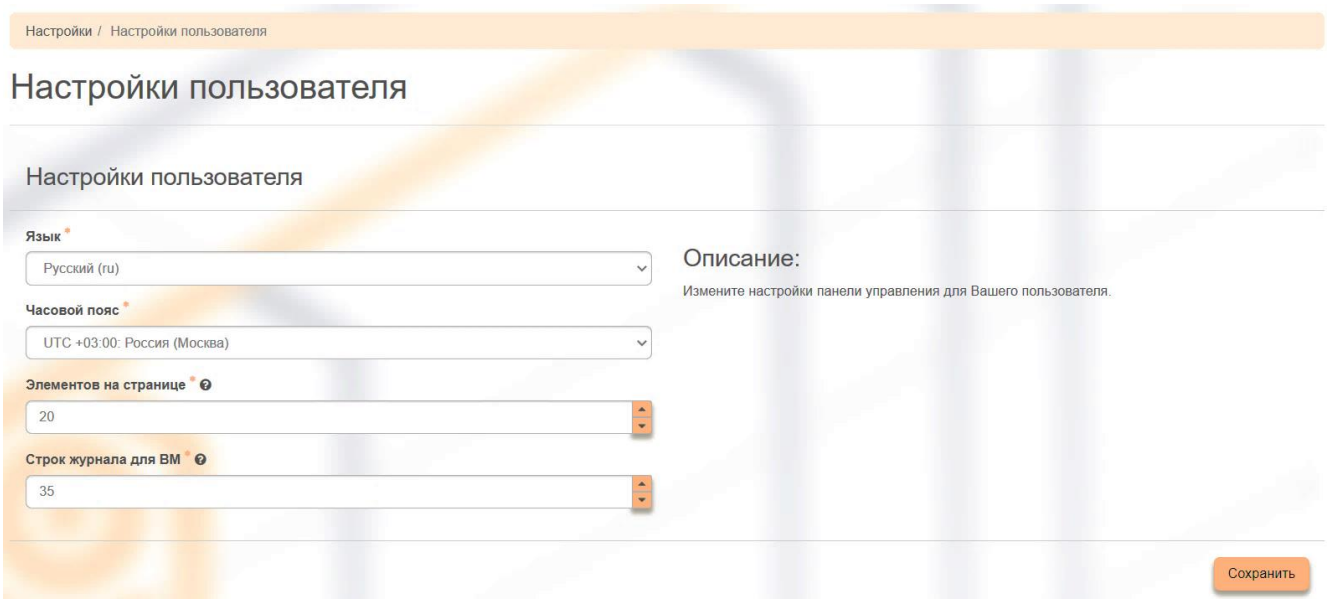

Рисунок 2.3

При выборе «Помощь» произойдет перенаправление на сайт технической поддержки.

При выборе «Выход» данный пользователь завершит сеанс работы.

## 2.2.2.Меню облака

В левом верхнем углу отображаются доступные облака (рис. 2.4).

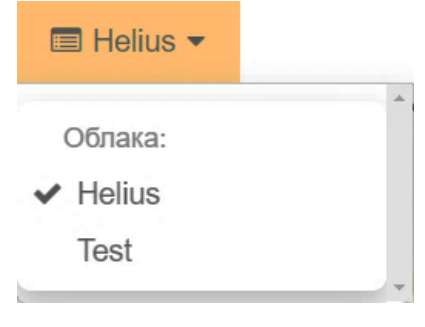

Рисунок 2.4

#### 2.2.3.Главное меню

Навигация по разделам ПО осуществляется в главном меню. При нажатии на определенный раздел из выпадающего списка открывается форма для работы с данными этого раздела.

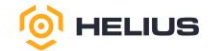

### 2.2.4.Верхнее меню

В верхнем меню отображается навигация по вкладкам в разделе (при их наличии) (рис. 2.5).

Администратор / Сеть / Маршрутизаторы

Рисунок 2.5

2.2.5.Область отображения информации

В области отображения информации выводится содержимое раздела.

<span id="page-8-0"></span>2.3. Настройка представлений. Механизмы поиска и фильтрации

2.3.1.Инструмент сортировки

Для всех отображающихся полей доступен инструмент сортировки. Поля сортируются по возрастанию и убыванию.

2.3.2.Поиск в таблице

Некоторые страницы с таблицами имеют дополнительное поле поиска, расположенное над таблицей (рис. 2.6). Для поиска необходимо ввести ключевое слово и нажать «Enter» на клавиатуре.

> Нажмите здесь, для фильтрации или полнотекстового поиска.  $\alpha$

#### Рисунок 2.6

Результат поиска отобразится в таблице.

2.3.3.Детальная информация

Детальная информация об объекте открывается при переходе по ссылке имени объекта. Детальная информация может быть представлена в нескольких внутренних вкладках.

2.3.4.Групповые действия

Действие можно запустить в отношении группы предварительно выбранных объектов. Для этого необходимо отметить выбранные объекты (включить флаги, расположенные слева от имени объекта) и выбрать групповое действие (станет активной кнопка) на панели инструментов.

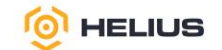

## 2.3.5.Работа с выпадающими списками

При нажатии некоторых кнопок в интерфейсе ПО открываются выпадающие списки параметров и опций, которые могут закрывать другие элементы интерфейса. Чтобы закрыть список после того, как был выбран необходимый параметр, нажмите на кнопку еще раз или в любое другое место на странице.

#### <span id="page-9-0"></span>2.4. Выход из веб-интерфейса

Для выхода из веб-интерфейса необходимо перейти в «Меню пользователя», затем в меню действий выбрать «Выход».

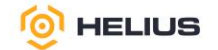

## <span id="page-10-0"></span>**3. ИДЕНТИФИКАЦИЯ**

## 3.1. Группы

<span id="page-10-1"></span>Группы используются для управления доступом и назначения ролей для нескольких пользователей одновременно. После создания группы редактируйте ее для добавления пользователей.

3.1.1.Создание группы

В разделе «Идентификация» из выпадающего списка выбрать вкладку «Группы». В открывшейся вкладке «Группы» нажать кнопку «Создать группу» (рис. 3.1).

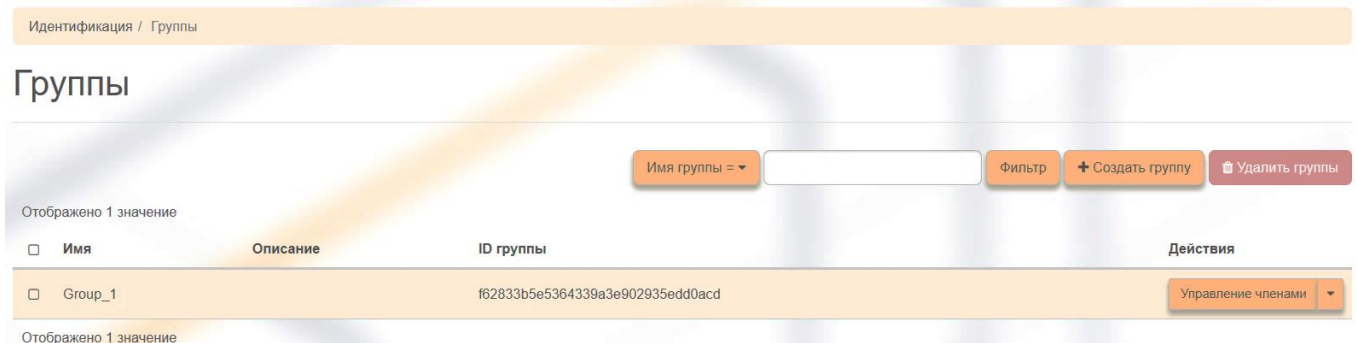

Рисунок 3.1

В открывшемся диалоговом окне «Создать группу» заполнить предлагаемую форму (рис. 3.2). Все поля, отмеченные звездочкой (\*), являются обязательными для заполнения.

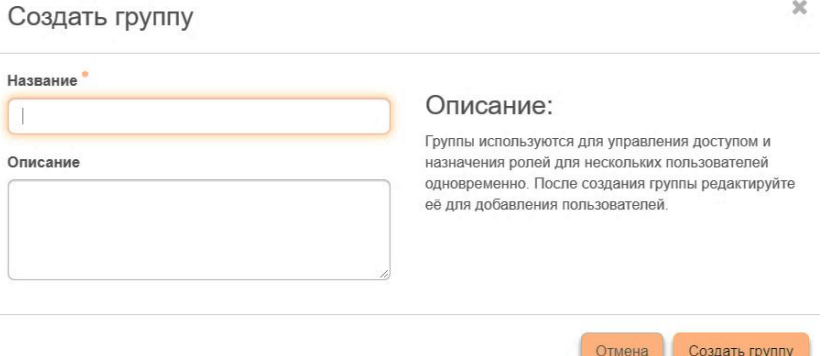

Рисунок 3.2

В поле «Название» указать название группы.

В поле «Описание» указать краткое описание группы.

Нажать кнопку «Создать группу».

<span id="page-10-2"></span>3.2. Облака

Облако – это логически разделенная инфраструктура.

₩ гелиус.рф

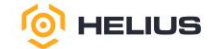

3.2.1. Обзор

В разделе «Облако» из выпадающего списка выбрать подраздел «Вычислительные ресурсы», затем из выпадающего списка выбрать «Обзор».

Данная вкладка наглядно отображает индикатор объема используемых в рамках текущего облака ресурсов, а также статистику использования ресурсов ВМ.

В таблице 1 приведено описание используемых ресурсов.

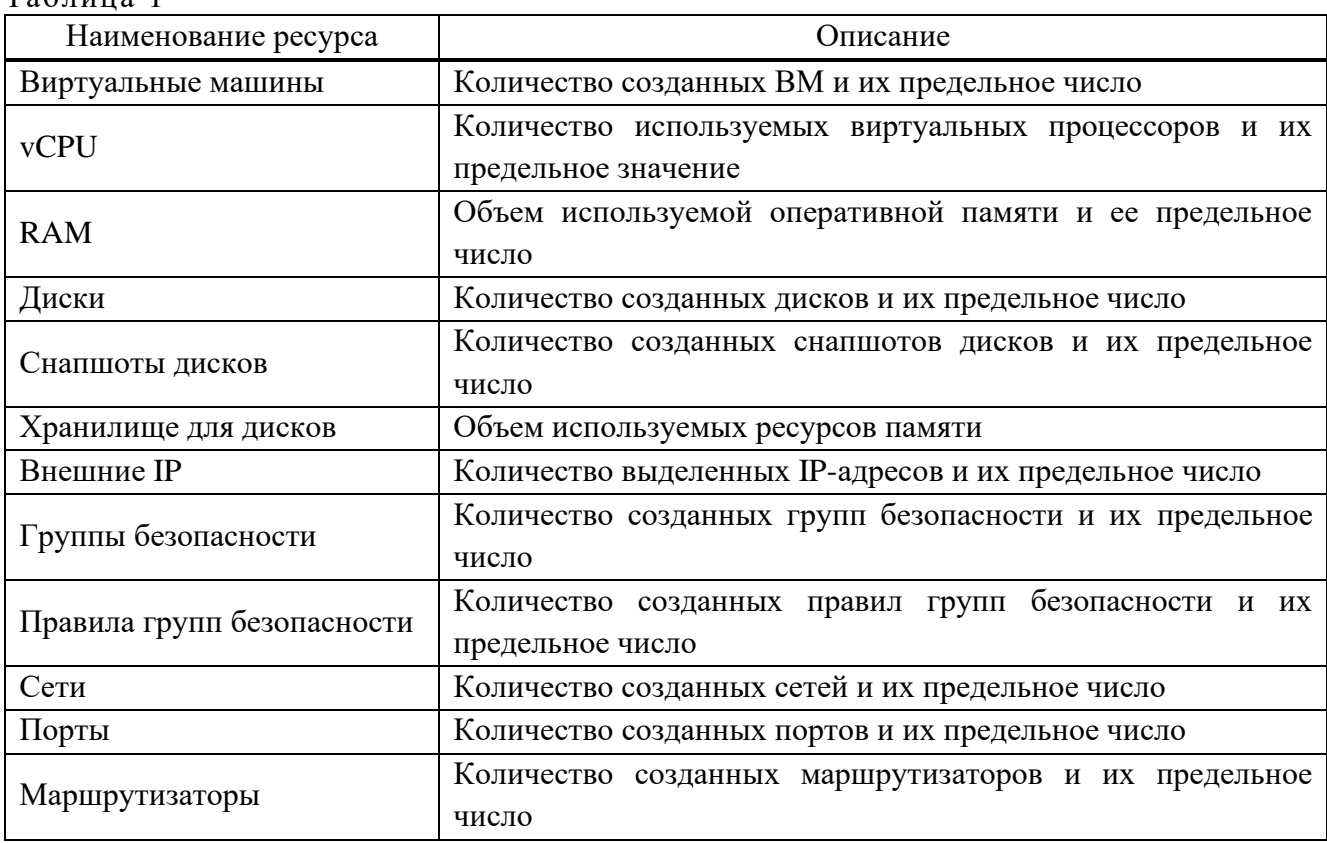

 $Ta6\pi$ 

Для просмотра информации за предыдущий период времени воспользуйтесь выбором необходимой даты, для этого в «Сводке использования» выбрать временной интервал - указать дату в формате: ГГГГ-ММ-ДД и нажать «Отправить».

Кнопка «Выгрузить сводку в CSV» позволяет получить текстовый документ с отчетом о потреблении ресурсов в формате CSV.

Для просмотра сводки использования облака необходимо в разделе «Администратор» из выпадающего списка выбрать вкладку «Обзор» (рис. 3.3).

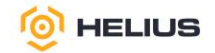

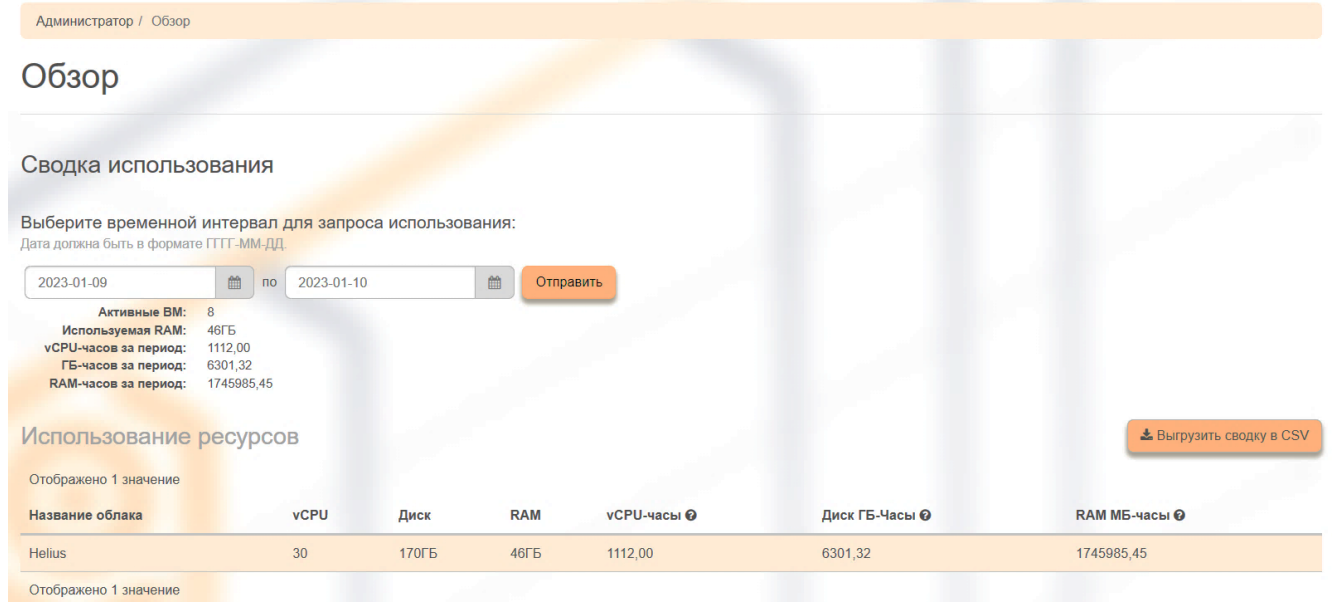

Рисунок 3.3

#### 3.3. Роли

<span id="page-12-0"></span>Роль включает в себя набор назначенных прав и привилегий пользователя для выполнения определенного набора операций.

3.3.1.Создание роли

В разделе «Идентификация» из выпадающего списка выбрать вкладку «Роли». В открывшейся вкладке «Роли» нажать кнопку «Создать роль».

В открывшемся диалоговом окне «Создать роль» заполнить предлагаемую форму (рис. 3.4). Все поля, отмеченные звездочкой (\*), являются обязательными для заполнения.

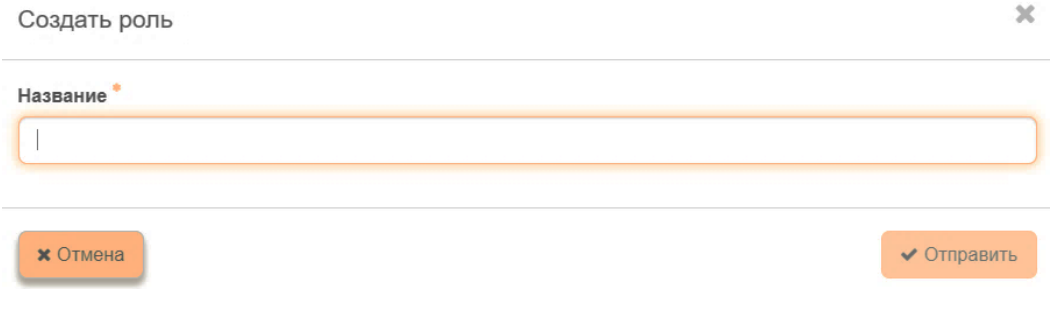

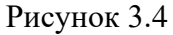

В поле «Название» указать название роли.

Нажать кнопку «Отправить».

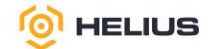

3.4. Пользователи

<span id="page-13-0"></span>Пользователь представляет собой цифровой идентификатор человека, системы или службы, которые используют облачные сервисы «Helius».

14

3.4.1.Создание пользователя

В разделе «Идентификация» из выпадающего списка выбрать вкладку «Пользователи». В открывшейся вкладке «Пользователи» нажать кнопку «Создать пользователя».

В открывшемся диалоговом окне «Создать пользователя» заполнить предлагаемую форму (рис. 3.5). Все поля, отмеченные звездочкой (\*), являются обязательными для заполнения.

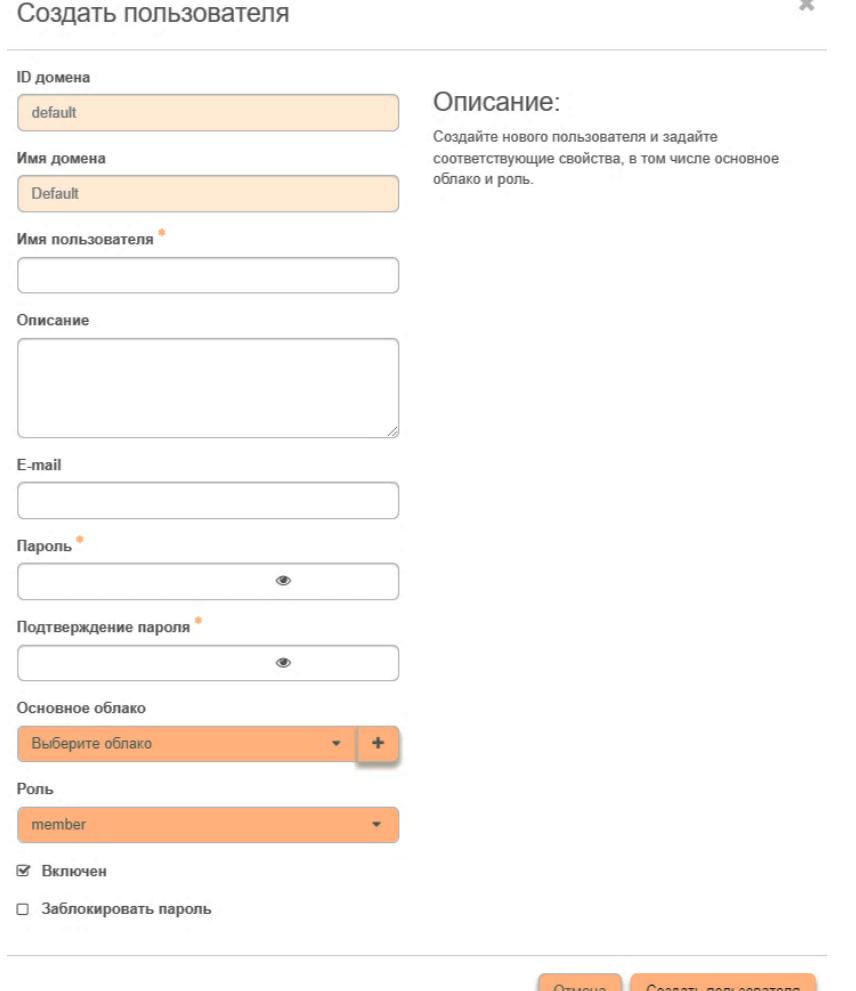

Рисунок 3.5

Поле «ID домена» заполнено по умолчанию.

Поле «Имя домена» заполнено по умолчанию.

В поле «Имя пользователя» указать имя пользователя (логин для входа).

В поле «Описание» указать краткое описание пользователя.

В поле «E-mail» указать электронный адрес пользователя.

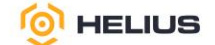

В поле «Подтверждение пароля» необходимо повторно указать введенную ранее комбинацию (пароль).

В поле «Основное облако» из выпадающего списка выбрать необходимое облако или создать новое облако, нажав на кнопку «**+**».

В поле «Роль» из выпадающего списка выбрать определенную роль.

Выбрать опцию «Включен». Данная опция отображает состояние пользователя после создания.

При выборе опции «Заблокировать пароль» – блокируется возможность смены пароля пользователя.

Нажать кнопку «Создать пользователя».

Данные о новом пользователе появятся в общем списке пользователей.

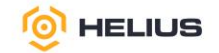

## <span id="page-15-0"></span>**4. СЕТЬ**

<span id="page-15-1"></span>4.1. Сети

Данная вкладка предоставляет доступ к сетевым настройкам.

4.1.1.Создание сети

В разделе «Администратор» из выпадающего списка выбрать подраздел «Сеть», а затем из выпадающего списка выбрать вкладку «Сети». Нажать кнопку «Создать сеть».

В открывшемся диалоговом окне «Создать сеть» заполнить предлагаемую форму (рис. 4.1). Все поля, отмеченные звездочкой (\*), являются обязательными для заполнения.

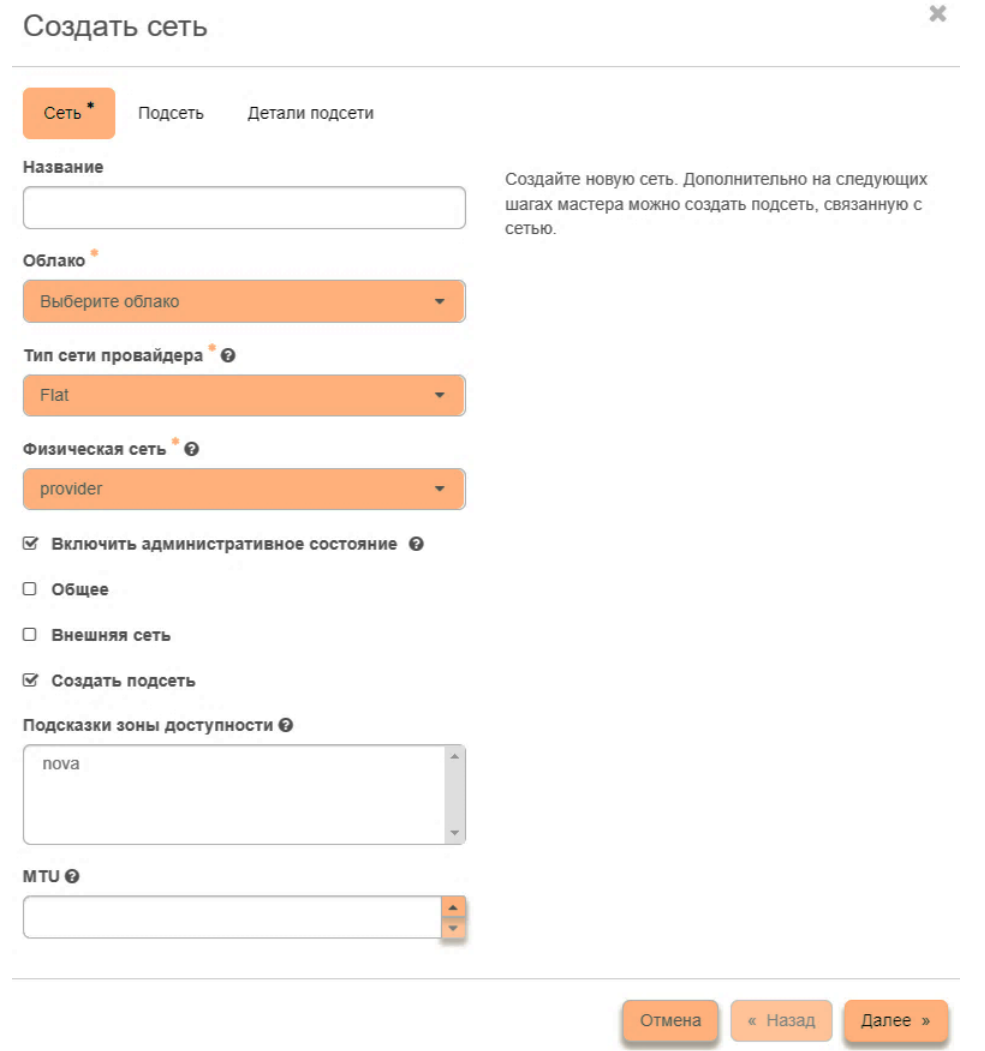

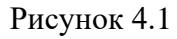

На вкладке «Сеть» в поле «Название» указать название сети (при пустом значении имя генерируется автоматически). Например, «Внешняя*»*.

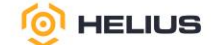

Название сети является ссылкой на страницу с детальной информацией о сети и подключенных подсетях, портах и DHCP агентах.

В поле «Облако» из выпадающего списка выбрать необходимое облако. Например, «Helius».

В поле «Тип сети провайдера» из выпадающего списка выбрать тип сети провайдера (механизм, с помощью которого реализуется виртуальная сеть). Для создания внешней сети необходимо выбрать «flat*»*, для создания внутренней сети – «VXLAN».

При выборе типа сети провайдера – «flat» в дополнительном поле «Физическая сеть» будет отображено имя физической сети (provider), на которой реализована виртуальная сеть (рис. 4.2).

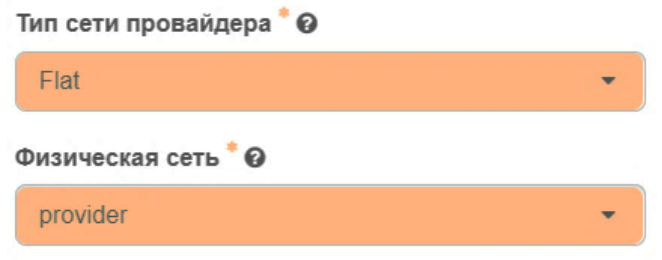

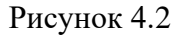

Примечание – Если запланировано создание нескольких внешних сетей, то данная информация должна быть указана в опросном листе при оформлении договора.

При выборе типа сети провайдера – «VXLAN» в дополнительном поле «ID сегмента» необходимо указать уникальный ID-сегмента от 1 до 1000000 (рис. 4.3).

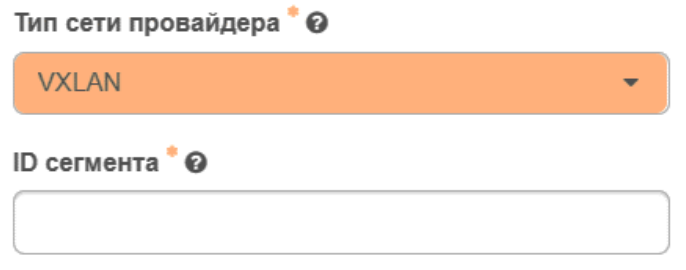

Рисунок 4.3

Выбрать опции «Включить административное состояние», «Общее», «Внешняя сеть» и «Создать подсеть».

Выбор опции «Включить административное состояние» позволяет включить сеть после ее создания.

Выбор опции «Общее» позволяет создать сеть доступную только для выбранного облака.

Выбор опции «Внешняя сеть» позволяет создать внешнюю сеть.

Выбор опции «Создать подсеть» позволяет добавить подсеть с заданными параметрами.

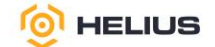

В поле «Подсказки зоны доступности» указать зоны доступности (nova), где может быть запланировано создание DHСP-агентов. Если оставить данное поле без выбора, то это будет эквивалентно выбору всех зон доступности.

В поле «MTU» (необязательный параметр) указать максимальную единицу передачи (для подсетей IPv4 – минимум 68 байт).

Нажать кнопку «Далее» или перейти на вкладку «Подсеть».

Вкладка «Подсеть» позволяет создать подсеть, связанную с сетью (рис. 4.4).

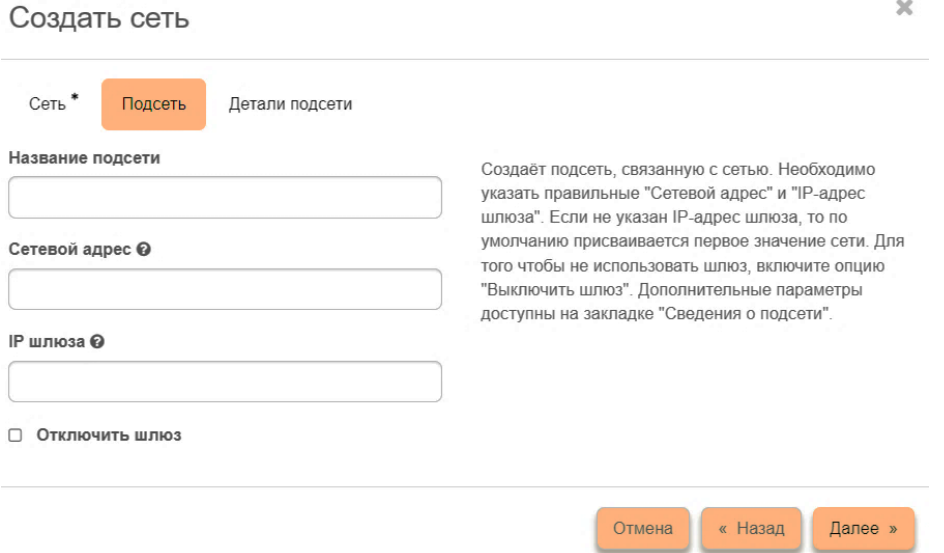

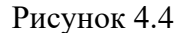

В поле «Название подсети» ввести название подсети (при пустом значении имя генерируется автоматически). Например, «Внешняя».

В поле «Сетевой адрес» указать адрес сети в CIDR формате.

В поле «IP шлюза» ввести IP-адрес шлюза. Если IP-адрес шлюза не указан, то по умолчанию присваивается любой произвольный адрес из заданной подсети.

Выбор опции «Отключить шлюз» позволяет сделать шлюз неактивным.

Нажать кнопку «Далее» или перейти на вкладку «Детали подсети».

На вкладке «Детали подсети» необходимо указать дополнительные атрибуты для подсети (рис. 4.5).

Выбор опции «Разрешить DHCP» включает DHC-сервер в заданной сети.

В поле «Выделение пулов» указать диапазон выделенных IP-адресов пула, которые будут выдаваться устройствам, которые используют эту подсеть. Указывается начальный и конечный адрес в заданном формате.

В поле «Сервера DNS» указать список IP-адресов DNS серверов для данной подсети в указанном формате (одна запись на строку).

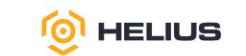

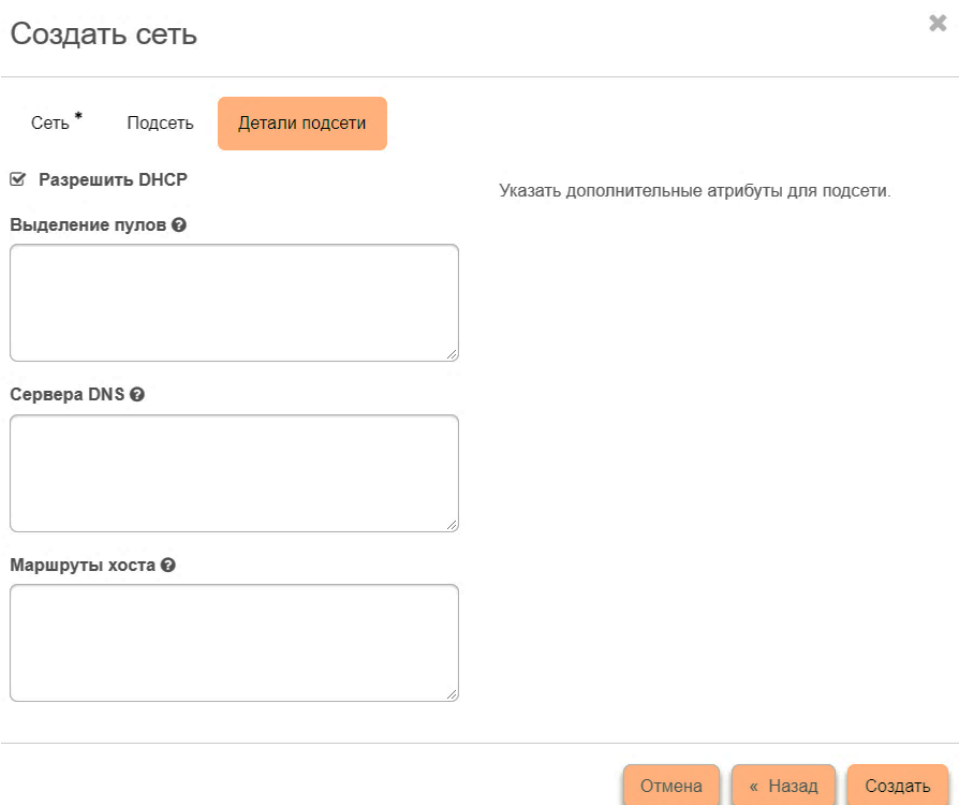

#### Рисунок 4.5

В поле «Маршруты хоста» при необходимости указать дополнительные статические маршруты, объявленные для хоста в указанном формате.

Нажать кнопку «Создать», при этом созданная сеть отобразится в общем списке.

По завершении успешной процедуры создания сети может понадобиться время на окончательную настройку всех параметров. В конечном итоге сеть отобразится со статусом «Активно».

#### <span id="page-18-0"></span>4.2. Маршрутизаторы

Маршрутизатор – это виртуальный коммутатор.

После создания внутренней сети, необходимо создать маршрутизатор, который соединит внешнюю сеть с внутренней.

Детальная информация о маршрутизаторе представлена в трех вкладках:

− вкладка «Обзор» – отображает детальную информацию о конкретном маршрутизаторе;

− вкладка «Интерфейсы» – выводит списком подключенные порты, а также позволяет просмотреть подробную информацию о конкретном подключении;

− вкладка «Статические маршруты» – отображает список статических маршрутов.

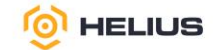

#### 4.2.1. Создание маршрутизатора

В разделе «Администратор» из выпадающего списка выбрать подраздел «Сеть», а затем из выпадающего списка выбрать вкладку «Маршрутизаторы».

Нажать кнопку «Создать маршрутизатор». В открывшемся диалоговом окне «Создать маршрутизатор» заполнить необходимую форму (рис. 4.6). Все поля, отмеченные звездочкой (\*), являются обязательными для заполнения.

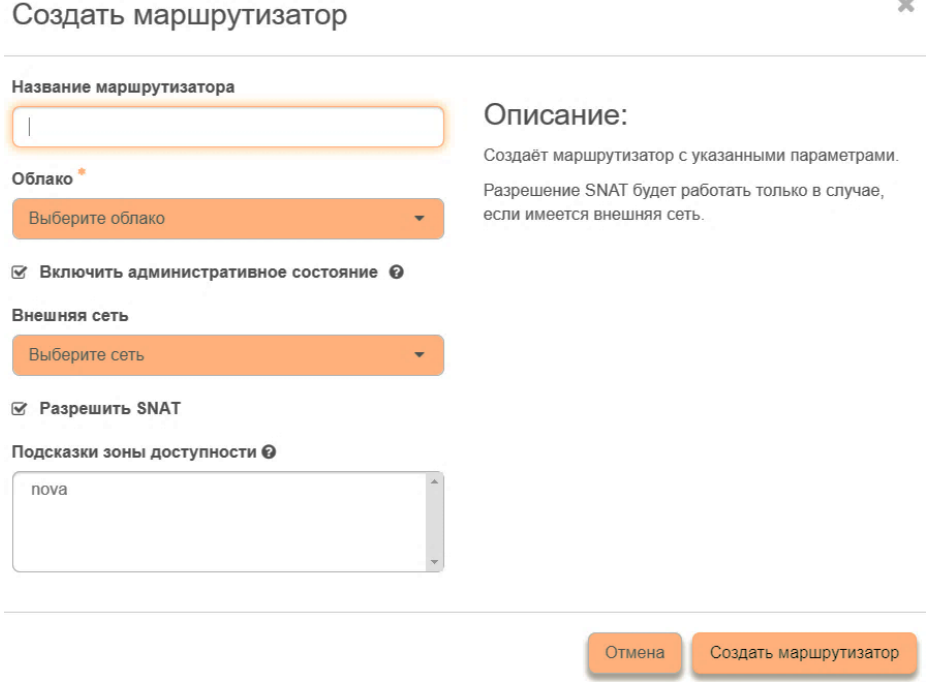

Рисунок 4.6

В поле «Название маршрутизатора» ввести название маршрутизатора (при пустом значении имя генерируется автоматически).

В поле «Облако» из выпадающего списка выбрать необходимое облако.

Выбрать опцию «Включить административное состояние» (при выборе данной опции маршрутизатор будет включен).

В поле «Внешняя сеть» из выпадающего списка выбрать внешнюю сеть.

Выбор опции «Разрешить SNAT» позволяет активировать механизм SNAT (механизм SNAT будет работать только в том случае, если имеется внешняя сеть).

В поле «Подсказки зоны доступности» указать те зоны доступности, где может быть запланировано создание маршрутизатора. Если оставить данное поле без выбора, то это будет эквивалентно выбору всех зон доступности.

Нажать кнопку «Создать маршрутизатор», при этом созданный маршрутизатор отобразится в общем списке.

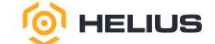

По завершении успешной процедуры создания, маршрутизатору может понадобится время на окончательную настройку всех параметров. В конечном итоге маршрутизатор отобразится со статусом «Активно».

Текущую топологию созданной сети можно увидеть на вкладке «Сетевая топология» в подразделе «Сеть» раздела «Облако».

Созданный маршрутизатор связан с внешней сетью, но не с внутренними. Необходимо соединить маршрутизатор с внутренними сетями.

Для подключения подсети к маршрутизатору необходимо перейти по ссылке имени созданного маршрутизатора, при этом откроется вкладка с детальной информацией.

Перейти на вкладку «Интерфейсы».

На вкладке «Интерфейсы» нажать кнопку «Добавить интерфейс». В открывшемся диалоговом окне «Добавить интерфейс» заполнить предлагаемую форму (рис. 4.7). Все поля, отмеченные звездочкой (\*), являются обязательными для заполнения.

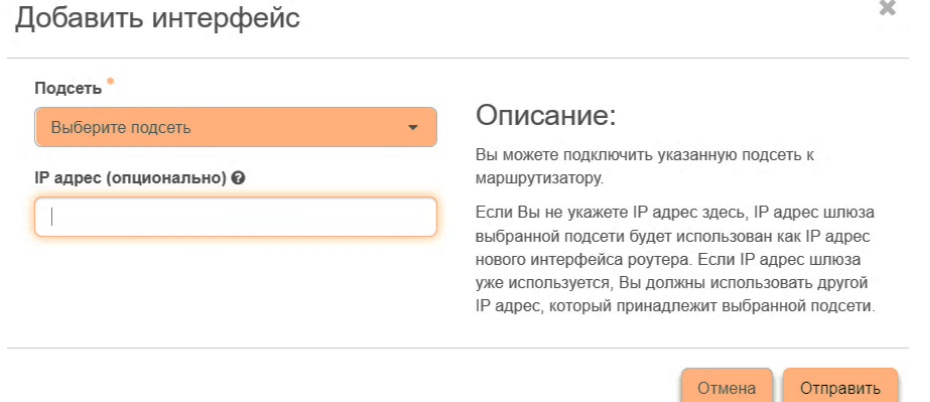

Рисунок 4.7

В поле «Подсеть» из выпадающего списка выбрать ранее созданную подсеть.

В поле «IP адрес (опционально)» указать IP-адрес шлюза, который был указан при создании подсети.

Важно: IP-адрес шлюза должен быть указан тот, который был выбран при создании внутренней подсети.

Нажать кнопку «Отправить».

<span id="page-20-0"></span>После этого можно посмотреть новую топологию сети (вкладка «Сетевая топология» в подразделе «Сеть» раздела «Облако»).

4.3. Внешние IP-адреса

Внешние IP адреса являются IP-адресами из внешней сети, которые могут выделятся из предопределенного пула для назначения ВМ для доступа к ней извне контура сети.

21

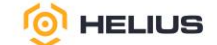

В разделе «Администратор» из выпадающего списка выбрать подраздел «Сеть», затем из выпадающего списка выбрать вкладку «Внешние IP».

<span id="page-21-0"></span>Данная вкладка дает возможность выделить IP-адрес и назначить его ВМ или порту, либо наоборот освободить IP-адрес.

4.4. Политики RBAC

Политики RBAC представляют собой набор правил управления доступом на основе ролей.

RBAC (Role Based Access Control) – система управления доступом, в которой права доступа субъектов системы на объекты группируются с учетом специфики их применения, образуя роли.

<span id="page-21-1"></span>В разделе «Администратор» из выпадающего списка выбрать подраздел «Сеть», затем из выпадающего списка выбрать вкладку «Политики RBAC».

4.5. Сетевая топология

В разделе «Облако» из выпадающего списка выбрать подраздел «Сеть», затем из выпадающего списка выбрать вкладку «Сетевая топология».

Данная вкладка разбита на две внутренние вкладки, в которых отображается топология и графическая структура сети с подключенными к ней устройствами, что позволяет наглядно показать конфигурацию сети.

Для просмотра графического структуры сети необходимо перейти на вкладку «Граф».

На верхней панели доступны функции позволяющие настроить графическое отображение структуры всех доступных сетей, как в развернутом виде, так и в свернутом и переключаться в режим отображения меток, а также центрировать топологию.

Для получения информации об элементе системы необходимо нажать на его изображение, после выполнения данного действия откроется окно, содержащее в себе сведения о выбранном элементе.

Кнопка «Создать ВМ» позволяет создать ВМ с необходимыми параметрами.

Кнопка «Создать сеть» позволяет добавить сеть с необходимыми параметрами.

Кнопка «Создать маршрутизатор» позволяет добавить маршрутизатор с необходимыми параметрами.

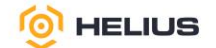

## <span id="page-22-0"></span>**5. ВИРТУАЛЬНЫЕ МАШИНЫ**

#### 5.1. Шаблоны ВМ

<span id="page-22-1"></span>Данная вкладка позволяет создавать готовые шаблоны, которые пользователь выбирает при создании ВМ.

<span id="page-22-2"></span>Шаблоны ВМ определяют размер RAM, диска, количество ядер и другие ресурсы, и могут быть выбраны при запуске ВМ.

5.2. Образы ВМ

Образы ВМ – это залитые и предустановленные образы операционных систем.

Допускается самостоятельная заливка образов в формате QCOW2 с установленным программным обеспечением инициализации ВМ (cloud-init драйверами).

Статус отображает состояние образа или снимка. Выделяются:

− активно – возможны все доступные действия;

− ошибка – ошибка в работе образа, действия с образом ограничены.

5.2.1.Создание образа ВМ

В разделе «Облако» из выпадающего списка выбрать подраздел «Вычислительные ресурсы» и выбрать вкладку «Образы».

Нажать кнопку «Создать образ».

В открывшемся диалоговом окне «Создать образ» на вкладке «Подробности образа» заполнить предлагаемую форму (рис. 5.1). Все поля, отмеченные звездочкой (\*), являются обязательными для заполнения.

В поле «Имя образа» указать название образа (при пустом значении имя генерируется автоматически).

В поле «Описание образа» указать краткое описание образа.

В поле «Файл» выбрать «Обзор» и в открывшемся диалоговом окне выбрать необходимый для загрузки файл и нажать кнопку «Открыть» или указать URL-адрес.

В случае загрузки образа через HTTP URL-путь к образу должен быть доступен для службы образов и должен быть указателем на бинарный файл образа.

В поле «Формат» из выпадающего списка выбрать необходимый формат образа. Предпочтительный формат QCOW2 (образ QEMU).

Поля «Ядро», «Архитектура» и «Диск в памяти» не заполнять.

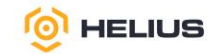

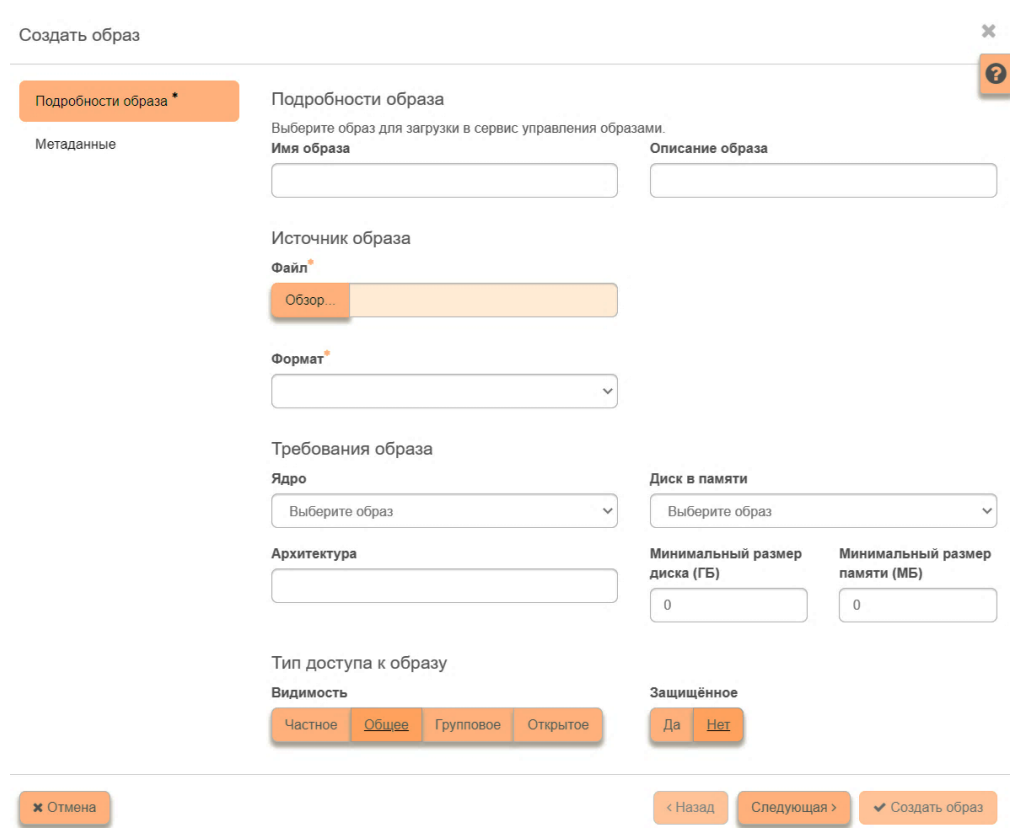

Рисунок 5.1

В поле «Минимальный размер диска (ГБ)» указать минимальный размер диска, ГБ, который необходим для развертывания данной ВМ.

В поле «Минимальный размер памяти (МБ)» указать минимальный объем оперативной памяти, МБ, который необходим для развертывания данной ВМ.

Параметры диска и памяти указываются для того, чтобы не было возможности запустить данный образ в ресурсах меньше минимальных.

В графе «Видимость» необходимо выбрать из предлагаемых опций правило доступа к данному образу.

Опция «Частное» делает образ доступным только для пользователя admin.

Опция «Общее» делает образ доступным внутри своего облака.

Опция «Групповое» делает образ доступным из группы ВМ.

Опция «Открытое» делает образ доступным из любого облака.

Опция «Защищенное» с выбором «Да» устанавливает защиту от удаления.

Нажать кнопку «Следующая» или перейти на вкладку «Метаданные».

На вкладке «Метаданные» можно добавить произвольные метаданные в свой образ (рис. 5.2). Метаданные используются для предоставления дополнительной информации об образе. Иногда эта информация используется только для сортировки и просмотра, но в некоторых окружениях эта информация может влиять на запуск и поведение ВМ.

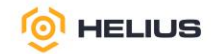

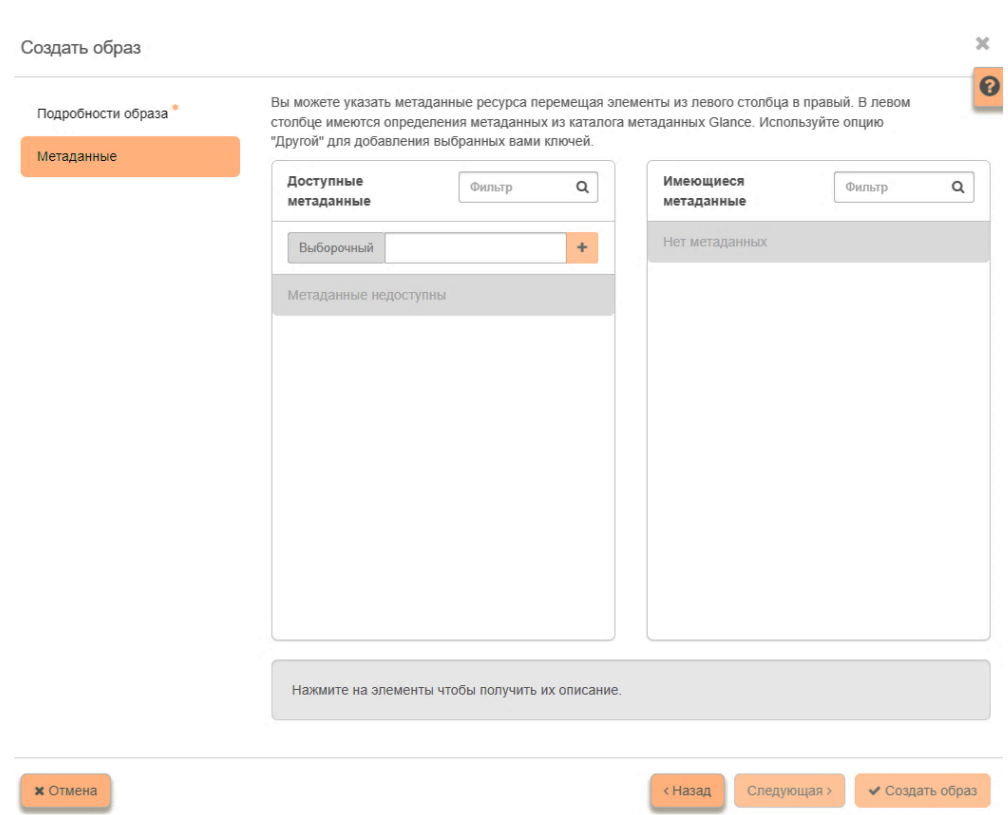

Рисунок 5.2

Метаданные – это набор пар «ключ – значение» ассоциированных с ВМ. Максимальная длина ключа и значения метаданных – 255 символов.

Указать метаданные ресурса можно перемещая элементы из левого столбца в правый.

Из списка «Доступные метаданные» в поле «Выборочный» ввести необходимый параметр и нажать кнопку «**+**», при этом данный параметр переместится в столбец «Имеющиеся метаданные». В столбце «Имеющиеся метаданные» указать значение параметра.

Нажать кнопку «Создать образ».

5.3. Виртуальные машины

<span id="page-24-0"></span>В разделе «Облако» из выпадающего списка выбрать подраздел «Вычислительные ресурсы», затем из выпадающего списка выбрать вкладку «Виртуальные машины».

На данной вкладке приведен список ВМ текущего облака, а также имеется возможность производить различные действия с ВМ.

Возможные значения состояния питания ВМ (колонка «Состояние»):

- − неизвестно;
- − включено;
- − заблокировано;
- − на паузе;

⊕ гелиус.рф

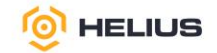

- − отключено;
- − выключено;
- − сбой;
- − остановлено;
- − неисправно;
- − в процессе создания.

В отношении группы предварительно выбранных ВМ можно выполнить групповое действие, для этого необходимо отметить нужные ВМ и в меню действий кнопки «Еще действия» на панели инструментов из выпадающего списка выбрать доступное групповое действие.

Детальная информация о ВМ представлена в нескольких внутренних вкладках.

Вкладка «Обзор» выводит подробную информацию о выбранной ВМ.

Вкладка «Интерфейсы» отображает подключенные к ВМ интерфейсы.

Вкладка «Лог» выводит файл лога выбранной ВМ.

Вкладка «Консоль» предоставляет доступ к консольному управлению выбранной ВМ.

Вкладка «События» отображает информацию об истории операций над ВМ.

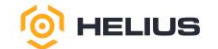

## <span id="page-26-0"></span>**6. ДИСКИ**

#### 6.1. Типы дисков

<span id="page-26-1"></span>Тип диска – это тип или метка для хранилища данных, которая может быть выбрана при создании дисков. Типы хранилища данных (SSD, HDD, SSD+HDD) дополнительно указываются в приложении к договору.

<span id="page-26-2"></span>В разделе «Администратор» из выпадающего списка выбрать подраздел «Диск», затем из выпадающего списка выбрать вкладку «Типы дисков».

6.2. Типы групп дисков

Тип группы – это тип или метка, которая может быть выбрана при создании группы дисков. Обычно он соответствует набору возможностей драйвера системы хранения, который будет использоваться для данной группы.

В разделе «Администратор» из выпадающего списка выбрать подраздел «Диск», затем из выпадающего списка выбрать вкладку «Типы групп дисков».

6.3. Группы дисков

Группы дисков представляют собой механизм для создания снапшотов нескольких дисков в один момент времени, таким образом обеспечивается целостность данных.

Группа дисков поддерживает более одного типа дисков, но может содержать только диски, расположенные на одном «back-end».

В разделе «Облако» из выпадающего списка выбрать подраздел «Диски», затем из выпадающего списка выбрать вкладку «Группы дисков».

6.4. Диски

Данная вкладка отображает информацию о состоянии ресурсов блочного хранилища (дисков).

Диски – это блочные устройства, которые могут быть подключены к ВМ. Фактически они расположены в пулах системы хранения данных «Helius».

В разделе «Облако» из выпадающего списка выбрать подраздел «Диски», затем из выпадающего списка выбрать вкладку «Диски».

Для того чтобы посмотреть общую информацию о диске, необходимо перейти по ссылке имени диска и в открывшемся окне на вкладках «Обзор», «Снапшоты» и «Сообщения» будет представлена детальная информация о диске.

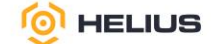

Статус отображает состояние диска и имеет следующие допустимые значения:

− создается – диск в процессе создания, действия над диском ограничены;

− доступно – диск не используется, возможны все доступные действия;

− подключается – происходит процесс подключение диска к ВМ, действия над диском ограничены;

− отключается – происходит процесс отключения диска от ВМ, действия над диском ограничены;

− используется – диск имеет одну или несколько подключенных ВМ, действия над диском ограничены;

− обслуживание – диск заблокирован, подготовка к процессу миграции, действия над диском ограничены;

− удаляется – процесс удаления диска, действия над диском ограничены;

− ожидание передачи – диск в процессе ожидания передачи, действия над диском ограничены;

− ошибка – ошибка при работе диска, действия над диском ограничены;

− ошибка удаления – приостановка процесса удаления диска, действия над диском ограничены;

− создание резервной копии – диск в процессе создания резервной копии, действия над диском ограничены;

− восстановление из резервной копии – диск в процессе восстановления из резервной копии, действия над диском ограничены;

− ошибка создания резервной копии – приостановка процесса создания резервной копии, действия над диском ограничены;

− ошибка восстановления – приостановка процесса восстановления из резервной копии, действия над диском ограничены;

− ошибка при расширении – приостановка процесса изменения объема диска, действия над диском ограничены;

− загрузка образа – диск в процессе загрузки образа, действия над диском ограничены;

− выгрузка в образ – диск в процессе выгрузки образа, действия над диском ограничены;

− изменение типа диска – диск в процессе изменения типа, действия над диском ограничены;

− расширение – диск в процессе изменения объема, действия над диском ограничены.

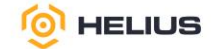

6.4.1. Создание диска

Для создания диска необходимо выполнить следующие действия:

− в разделе «Облако» из выпадающего списка выбрать подраздел «Диски», затем из выпадающего списка выбрать вкладку «Диски»;

− нажать кнопку «Создать диск»;

− в открывшемся диалоговом окне «Создать диск» заполнить предлагаемую форму (рис. 6.1). Все поля, отмеченные звездочкой (\*), являются обязательными для заполнения.

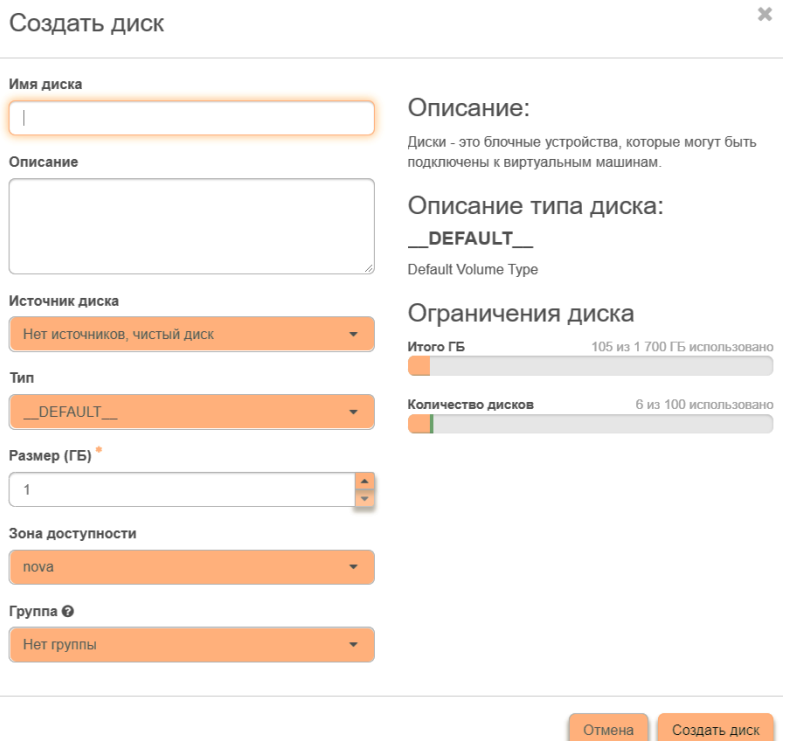

Рисунок 6.1

В поле «Имя диска» указать название диска (при пустом значении имя генерируется автоматически).

В поле «Описание» указать краткое описание диска.

В поле «Источник диска» из выпадающего списка выбрать тип источника загрузки.

При выборе «Образ» в появившемся поле «Использовать образ как источник» из выпадающего списка выбрать необходимый образ (рис. 6.2).

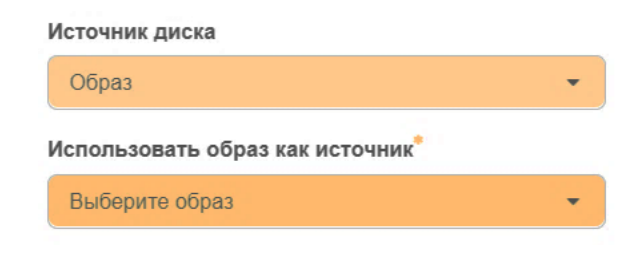

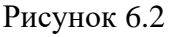

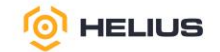

При выборе «Снапшот» в появившемся поле «Использовать снапшот как источник» из выпадающего списка выбрать необходимый снапшот (рис. 6.3).

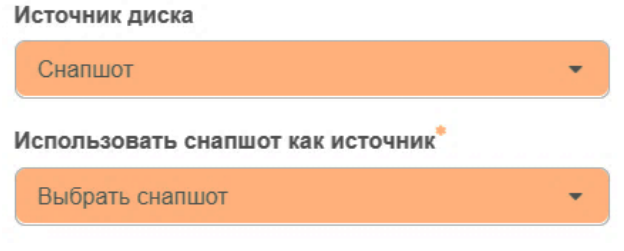

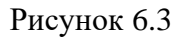

При выборе «Диск» в появившемся поле «Использовать диск как ресурс» из выпадающего списка выбрать необходимый диск (рис. 6.4).

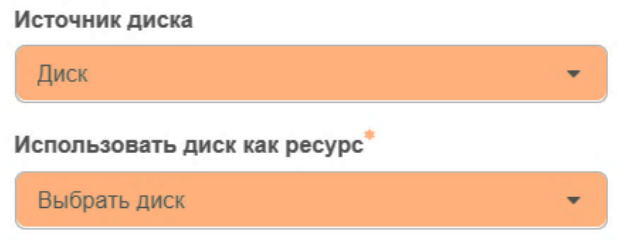

Рисунок 6.4

В поле «Тип» из выпадающего списка выбрать тип диска.

В поле «Размер (ГБ)» указать размер диска, ГБ.

В поле «Зона доступности» из выпадающего списка выбрать зону доступности.

В поле «Группа» из выпадающего списка выбрать группу, к которой будет относится создаваемый диск.

Нажать кнопку «Создать диск».

По завершении успешной процедуры создания, диску может понадобится время на окончательную настройку всех параметров. В конечном итоге диск отобразится со статусом «Доступно».

6.5. Снапшоты дисков

Данная вкладка отображает перечень снапшотов диска.

В разделе «Облако» из выпадающего списка выбрать подраздел «Диски», затем из выпадающего списка выбрать вкладку «Снапшоты».

Статус снапшота диска отображает информацию о состоянии снапшота диска. Возможны следующие статусы:

− создание – снапшот диска в процессе создания, действия над диском ограничены;

− доступно – снапшот диска не используется, возможны все доступные действия.

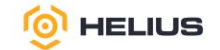

<span id="page-30-0"></span>6.6. Резервные копии

Данная вкладка отображает перечень резервных копий дисков.

В разделе «Облако» из выпадающего списка выбрать подраздел «Диски», затем из выпадающего списка выбрать вкладку «Резервные копии».

31

6.6.1.Восстановление диска из резервной копии

Для восстановления диска из резервной копии необходимо выполнить следующие действия:

− в разделе «Облако» из выпадающего списка выбрать подраздел «Диски», затем из выпадающего списка выбрать вкладку «Резервные копии»;

− выбрать из списка резервную копию, из которой необходимо восстановить диск;

− нажать кнопку «Восстановить из резервной копии»;

− в открывшемся диалоговом окне «Восстановить резервную копию диска» заполнить предлагаемую форму (рис. 6.5).

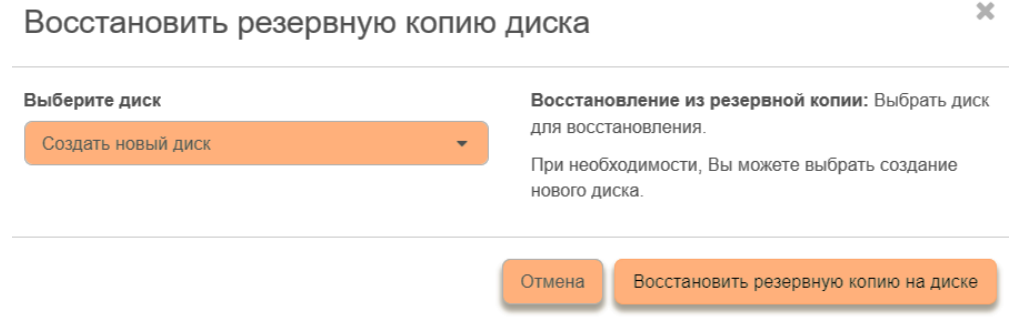

Рисунок 6.5

В поле «Выберите диск» из выпадающего списка выбрать необходимый диск для восстановления.

При необходимости можно создать новый диск, для этого в поле «Выберите диск» следует выбрать «Создать новый диск».

Нажать кнопку «Восстановить резервную копию на диске».

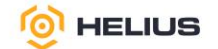

## <span id="page-31-0"></span>**7. ВЫЧИСЛИТЕЛЬНЫЕ РЕСУРСЫ**

#### 7.1. Гипервизоры

<span id="page-31-1"></span>Данная вкладка дает краткую информацию по гипервизорам и вычислительным ресурсам. Обобщенные данные по использованию «vCPU», ОЗУ и локальным дискам представлены в круговых диаграммах.

ПО разработано на гипервизоре «QEMU» и использует последние версии библиотек данного гипервизора.

Через эмуляцию ПО может импортировать ВМ, созданные в других средах виртуализации, в частности «VMware», «Hyper-V».

В разделе «Администратор» из выпадающего списка выбрать подраздел «Вычислительные ресурсы», затем из выпадающего списка выбрать вкладку «Гипервизоры». В области отображения информации будет отображена сводка использования по гипервизору, а на вкладке «Гипервизор» показан список гипервизоров.

При выборе гипервизора из списка в открывшейся вкладке «Серверы» будут показаны ВМ, которыми управляет выбранный гипервизор.

На вкладке «Хосты вычислительных ресурсов» показан список хостов вычислительных ресурсов.

Возможные значения статуса хоста вычислительных ресурсов: включено и выключено. На хосте вычислительных ресурсов с статусом «Включено» запрещен перенос ВМ.

Возможные значения состояния работы хоста вычислительных ресурсов: включен и выключен.

Кнопка «Эвакуировать хост» позволяет осуществить перенос всех ВМ с выбранного недоступного хоста на активный. В открывшемся диалоговом окне «Эвакуировать хост» заполнить предлагаемую форму (рис. 7.1). Все поля, отмеченные звездочкой (\*), являются обязательными для заполнения.

Поле «Текущий хост» заполнен по умолчанию.

В поле «Целевой хост» из выпадающего списка выбрать целевой хост для эвакуации (если целевой хост не выбран, то планировщик выберет целевой хост автоматически).

Выбрать опцию «Общее хранилище».

O HELIUS

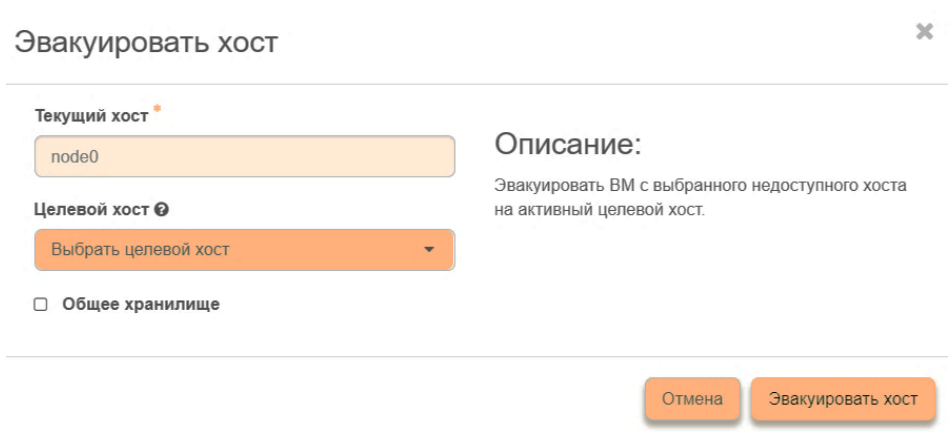

Рисунок 7.1

Нажать кнопку «Эвакуировать хост».

Для того чтобы отключить выбранный хост, необходимо нажать кнопку «Отключить службу». Затем в открывшемся диалоговом окне «Отключить службу» заполнить предлагаемую форму и нажать кнопку «Отключить службу» (рис. 7.2). Все поля, отмеченные звездочкой (\*), являются обязательными для заполнения.

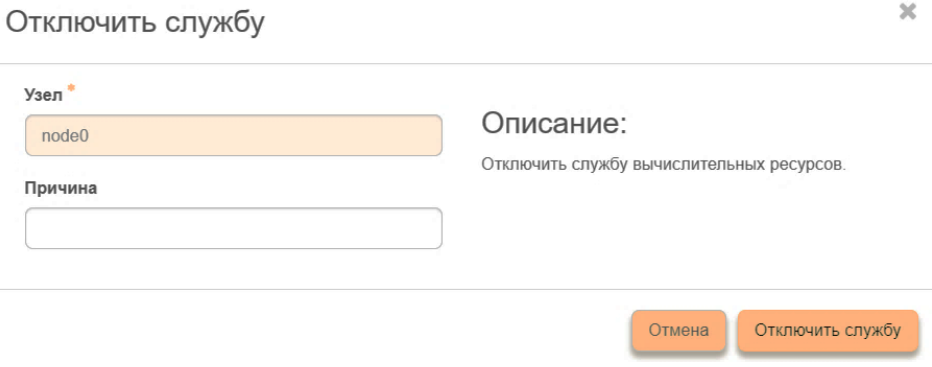

Рисунок 7.2

После чего произойдет смена статуса хоста на «Выключено».

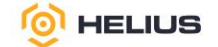

## ПЕРЕЧЕНЬ ПРИНЯТЫХ СОКРАЩЕНИЙ

<span id="page-33-0"></span>В настоящем руководстве применяют следующие обозначения и сокращения:

API (Application Programming Interface) – программный интерфейс приложения;

CSV (Comma-Separated Values) - текстовый формат, предназначенный для представления табличных данных. Строка таблицы соответствует строке текста, которая содержит одно или несколько полей, разделенных запятыми;

DHCP (Dynamic Host Configuration Protocol) - сетевой протокол, позволяющий компьютерам автоматически получать IP-адрес и другие параметры, необходимые для работы в сети ТСР/IР. Данный протокол работает по модели «клиент-сервер»;

HDD (hard disk drive) - устройство хранения данных;

HTTP (HyperText Transfer Protocol) - протокол передачи данных, изначально предназначенный для передачи гипертекстовых документов (то есть документов, которые могут содержать ссылки, позволяющие организовать переход к другим документам);

ICMP (Internet Control Message Protocol – сетевой протокол, входящий в стек протоколов ТСР/IР. В основном ICMP используется для передачи сообщений об ошибках и других исключительных ситуациях, возникших при передаче данных, например, запрашиваемая услуга недоступна или хост, или маршрутизатор не отвечают. Также на ICMP возлагаются некоторые сервисные функции:

IP (Internet Protocol) - цифровой идентификатор, присваиваемый устройству, которое работает в условиях публичной или локальной сети на основе стека протоколов ТСР/IР;

JSON (JavaScript Object Notation) - текстовый формат обмена данными, основанный на JavaScript. Но при этом формат независим от JS и может использоваться в любом языке программирования;

MTU (Maximum Transmission Unit; максимальная единица передачи) – максимальный размер пакета, который может быть передан по сети без фрагментации;

NUMA (Non-Uniform Memory Access) – архитектура неоднородного доступа к памяти;

 $QCOW2$  (QEMU Copy On Write 2) – один из форматов дисков для образов виртуальных машин, поддерживаемый службой образов;

OEMU (Ouick EMUlator) – расширение гипервизора KVM:

QoS (Quality of Service) - набор возможностей, которые позволяют логически разделять проходящий по сети трафик на основании критериев и управлять качеством каждого типа трафика, обеспечивая лучший сервис для выбранного трафика;

34

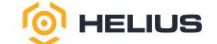

RAM (Random Access Memory) - энергозависимая память с произвольным (прямым) доступом;

RBAC (Role Based Access Control) – система управления доступом, в которой права доступа субъектов системы на объекты группируются с учетом специфики их применения, образуя роли;

RDP (Remote Desktop Protocol) - проприетарный протокол прикладного уровня, используется для обеспечения удалённой работы пользователя с сервером, на котором запущен сервис терминальных подключений (протокол удалённого рабочего стола);

SNAT (Source Network Address Translation) - механизм, который преобразует внутренний приватный IP-адрес в публичный для доступа в интернет;

SSD (Solid-State Drive) - устройство, использующее для хранения информации флешпамять;

SSH (Secure Shell) – сетевой протокол для удаленного управления операционной системой с помощью командной строки и передачи данных в зашифрованном виде;

TCP (Transmission Control Protocol) - один из основных протоколов передачи данных интернета, предназначенный для управления передачей данных. Сети и подсети, в которых совместно используются протоколы TCP и IP называются сетями TCP/IP;

UDP (User Datagram Protocol) – это протокол, который обеспечивает обслуживание без установления соединения, таким образом UDP не гарантирует доставку или проверки последовательности для любой дейтаграммы;

URL (Uniform Resource Locator) - унифицированный указатель ресурса;

UUID (universally unique identifier) - стандарт идентификации, используемый в создании программного обеспечения:

VXLAN (Virtual Extensible LAN) - является технологией сетевой виртуализации, созданной для решения проблем масштабируемости в больших системах облачных вычислений;

YAML (Yet Another Markup Language) - текстовый формат для записи данных;

ВМ - виртуальная машина;

ПО - программного обеспечения «Helius» RU.EЦРТ.00006-01;

ЦП - центральный процессор.

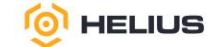

## ГЛОССАРИЙ

<span id="page-35-0"></span>Cloud-init - программа инициализации виртуальных машин после их загрузки, обычно применяющаяся в облачных платформах. Использует информацию, полученную от служб метаданных, например, SSH с открытым ключом и пользовательских данных.

Docker - это платформа, которая позволяет упаковать в контейнер приложение со всем окружением и зависимостями, а затем доставить и запустить его в целевой системе.

hop (хоп) – это следующий хост в маршруте трафика.

httpd – серверное программное обеспечение для работы с протоколом.

Keystone - сервис, который при посредстве API-интерфейса предоставляет такую функциональность, как идентификация, токены, политики и каталоги.

МАС-адрес - уникальный идентификатор, присваиваемый каждой единице активного оборудования или некоторым их интерфейсам в компьютерных сетях Ethernet.

raw – один из форматов дисков для образов виртуальных машин, поддерживаемый службой образов. Неструктурированный образ диска.

UTC – всемирное координированное время, стандарт по которому общество регулирует часы и время.

vCPU - это виртуальный процессор.

VNC - система удалённого доступа к рабочему столу компьютера.

vNIC (виртуальный контроллер сетевого интерфейса) - это виртуальный адаптер Ethernet, доступный для настройки в клиентских логических разделах.

Агент DHCP - агент, который предоставляет службы DHCP для виртуальных сетей.

Агрегатор хостов - метод разделения зон доступности в пуле гипервизора; совокупность обычных хостов.

Аутентификация - процесс, подтверждающий подлинность пользователя, другого процесса или клиента с помощью закрытого ключа, секретного токена, пароля, отпечатка пальцев или аналогичным способом.

Бесклассовая адресация (Classless Inter-Domain Routing, CIDR) - метод IP-адресации, позволяющий гибко управлять пространством IP-адресов, не используя жёсткие рамки классовой алресации.

Виртуальная машина - программная и/или аппаратная система, эмулирующая аппаратное обеспечение некоторой платформы, виртуализирующая некоторую платформу и создающая на ней среды, изолирующие друг от друга программы и операционные системы.

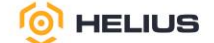

Внешний IP-адрес – IP-адрес для прямого доступа к виртуальной машине из «Внешней подсети» интернета.

Вычислительный хост, нода – многопроцессорный, многоядерный компьютер, на котором выполняются задачи пользователя. Задача пользователя может занимать один вычислительный хост, несколько вычислительных хостов или все вычислительные хосты.

Гипервизор – программа, обеспечивающая или позволяющая одновременное, параллельное выполнение нескольких операционных систем на одном и том же хост-компьютере. Гипервизор также обеспечивает изоляцию операционных систем друг от друга, защиту и безопасность, разделение ресурсов между различными запущенными операционными системами и управление ресурсами.

Графический интерфейс пользователя (Graphical user interface/GUI) – разновидность пользовательского интерфейса, в котором элементы интерфейса (меню, кнопки, значки, списки и т. п.), представленные пользователю на дисплее, исполнены в виде графических изображений. Также называется графической оболочкой управления.

Группа безопасности – набор правил фильтрации сетевого трафика, который применяется к виртуальной машине.

Диск/том – устройство постоянного хранения, которое может быть присоединено к виртуальной машине.

Домен – это совокупность пользователей, групп и облаков. Каждая группа и облако принадлежат только одному домену.

Живая миграция – перенос виртуальной машины с одного физического сервера на другой без прекращения работы виртуальной машины и остановки сервисов. Живая миграция возможна между серверами, находящимися в кластере.

Зона доступности – изолированная область, которая используется для обеспечения отказоустойчивости.

Качество обслуживания (QoS) – возможность гарантировать определенные требования к сети или системе хранения между поставщиком приложения и конечными пользователями. Обычно в QoS входят требования производительности, например значения пропускной способности, задержки, а также значение производительности устройств хранения в операциях ввода-вывода в секунду (IOPS), соглашения о допустимом количестве запросов и ожидаемая производительность при пиковых нагрузках.

Кластер – группа компьютеров, объединённых высокоскоростными каналами связи, представляющая с точки зрения пользователя единый аппаратный ресурс.

37

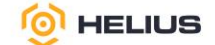

Количество операций ввода-вывода в секунду (IOPS) - это общее измерение производительности, используемое для запоминающих устройств компьютера, таких как жесткие диски, твердотельные накопители и сети хранения данных.

Лог файл - файл регистрации, протокол, журнал, файл с записями о событиях в хронологическом порядке.

Маршрутизатор – специализированный сетевой компьютер, имеющий два или более сетевых интерфейсов и пересылающий пакеты данных между различными сегментами сети.

Метрика программного обеспечения - мера, позволяющая получить численное значение некоторого свойства программного обеспечения или его спецификаций.

Мониторинг - сбор метрик и представление этих метрик в удобном виде (таблицы, графики, шкалы, уведомления, отчёты).

Образ виртуальной машины - солержит загружаемую файловую систему с определенными параметрами и данными, которая используется для запуска виртуальных машин.

Образ загрузочного диска - тип образа виртуальной машины в виде единого загрузочного файла.

Отказоустойчивость - свойство технической системы сохранять свою работоспособность после отказа одного или нескольких составных компонентов. Отказоустойчивость определяется количеством любых последовательных единичных отказов компонентов, после которого сохраняется работоспособность системы в целом.

Пауза – состояние виртуальной машины, при котором не происходит никаких изменений (нет изменений в памяти, сетевые соединения остановлены и т.д.). Виртуальная машина остановлена, но не выключена.

Перезагрузка ВМ - различаются два типа: горячая и холодная перезагрузка. При горячей перезагрузке операционная система внутри ВМ получает сигнал на перезапуск, что позволяет нормально завершить работу всех процессов. Холодная перезагрузка - это (принудительный) процесс выключения и включения питания ВМ на гипервизоре.

Пространство имен (namespace) - некоторое множество, под которым подразумевается модель, абстрактное хранилище или окружение, созданное для логической группировки уникальных идентификаторов (то есть имён).

Служба доменных имен (DNS) - система, которая позволяет получить IP-адрес компьютера в Интернете, зная его доменное имя, и наоборот.

Снапшот – моментальный снимок образа ВМ, позволяет делать снимок образа работающей ВМ без ее приостановки.

38

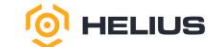

Токен – символьная строка, предназначенная для доступа к API и ресурсам. Токен выдается на ограниченное время и при необходимости может быть отозван до истечения срока действия. Токен также содержит список ролей, определяющих доступные пользователю полномочия.

Управление доступом на основе ролей (Role Based Access Control, RBAC) – политика избирательного управления доступом, при этом права доступа субъектов системы на объекты группируются с учётом специфики их применения, образуя роли.

Фиксированный IP-адрес – внешний IP-адрес для доступа к виртуальной машине из интернета.

Формат диска – базовый формат, в котором образ диска для виртуальной машины хранится во внутреннем хранилище службы образов.

Шаблон виртуальной машины – представляет собой определенные параметры виртуальных машин, которые доступны для создания пользователем. Включает в себя такие параметры, как размер ОЗУ, диска, количество ядер и т.д.

Шлюз – IP-адрес, как правило, назначаемый маршрутизатору, который передает сетевой трафик другим сетям.